# **MANUAL DE CONFIGURAÇÃO DE E-MAILS NO MICROSOFT OUTLOOK**

Neste manual você aprenderá a configurar sua conta de e-mail no programa Outlook. Este programa normalmente é instalado junto com o pacote office e fica na mesma pasta de aplicativos como Word, Excel e PowerPoint.

Em cada tópicos deste manual você encontrará um passo a ser realizado na configuração do seu e-mail. É importante que você siga atentamente as instruções para que a configuração seja feita corretamente.

Vamos começar!!!

#### 1) ADICIONAR CONTA

Ao abrir o programa, e se for a primeira inicialização, basta clicar em avançar. Caso não seja a primeira vez que configura uma conta no Outlook, o caminho a se seguir será **"Arquivo"**, depois **"Informações"** e clicar no botão **"Adicionar Contas"**.

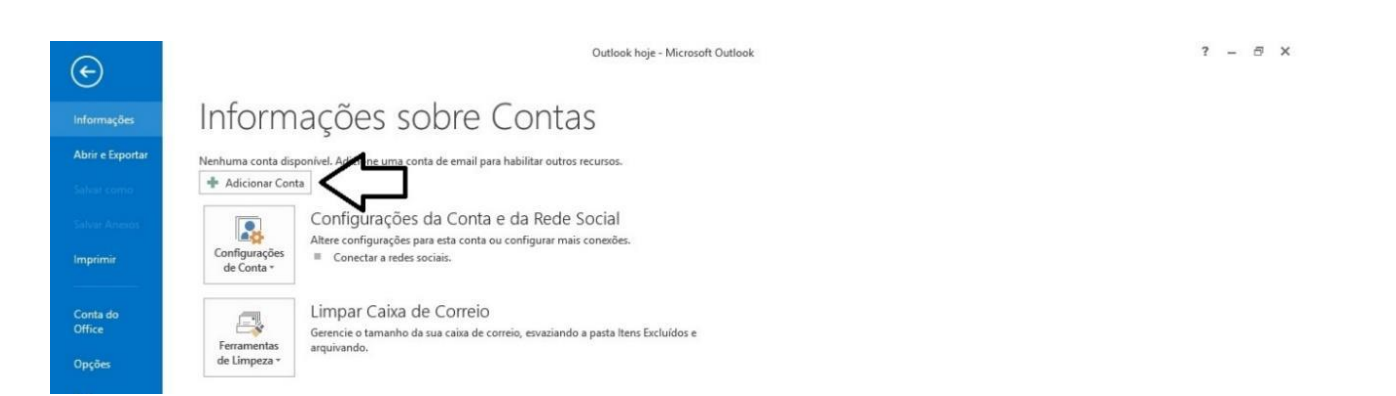

#### 2) SELEÇÃO DE CONFIGURAÇÃO MANUAL

Feito isso vamos nos deparar com a tela abaixo. Visto que desejamos configurar manualmente nossa conta de e-mail, selecionamos "Configuração manual ou tipos de servidores adicionais" e clicamos em avançar.

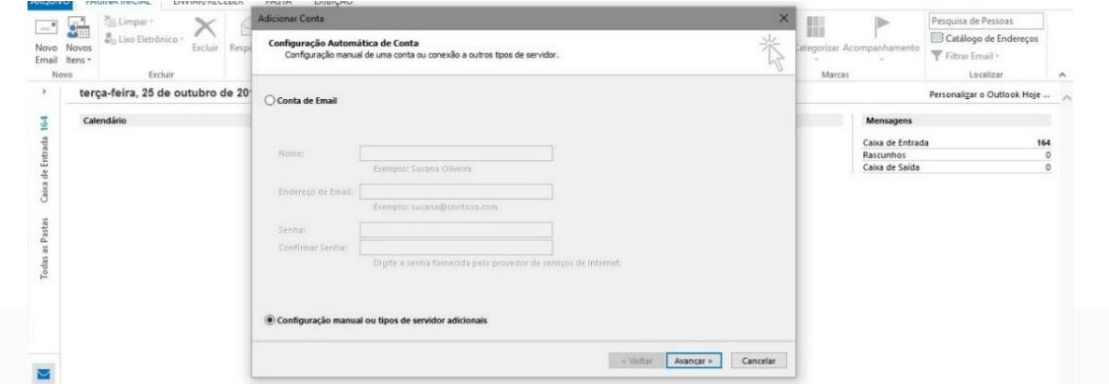

### 3) ESCOLHA DO SERVIÇO

Na tela que segue, deveremos selecionar o tipo de serviço que nosso servidor de e-mail oferece suporte. Para o nosso caso selecionamos "POP ou IMAP" e avançamos novamente.

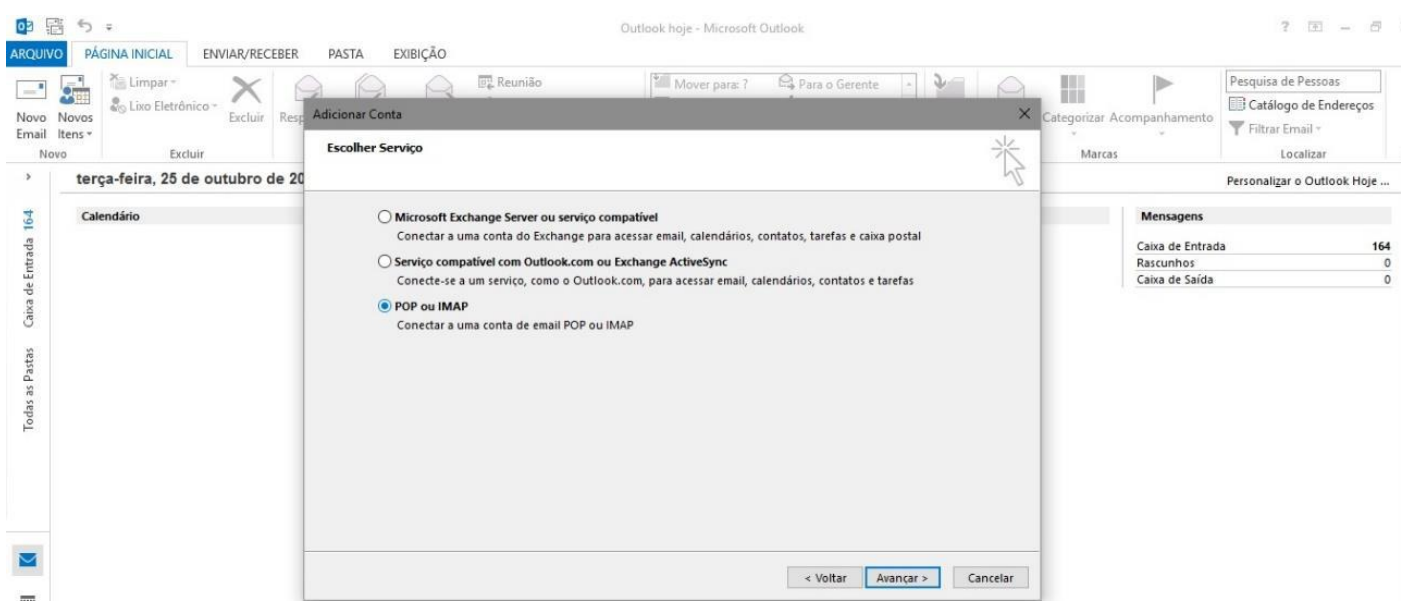

## 4) CONFIGURAÇÕES DE CONTA

A tela a seguir deve ser preenchida da seguinte forma:

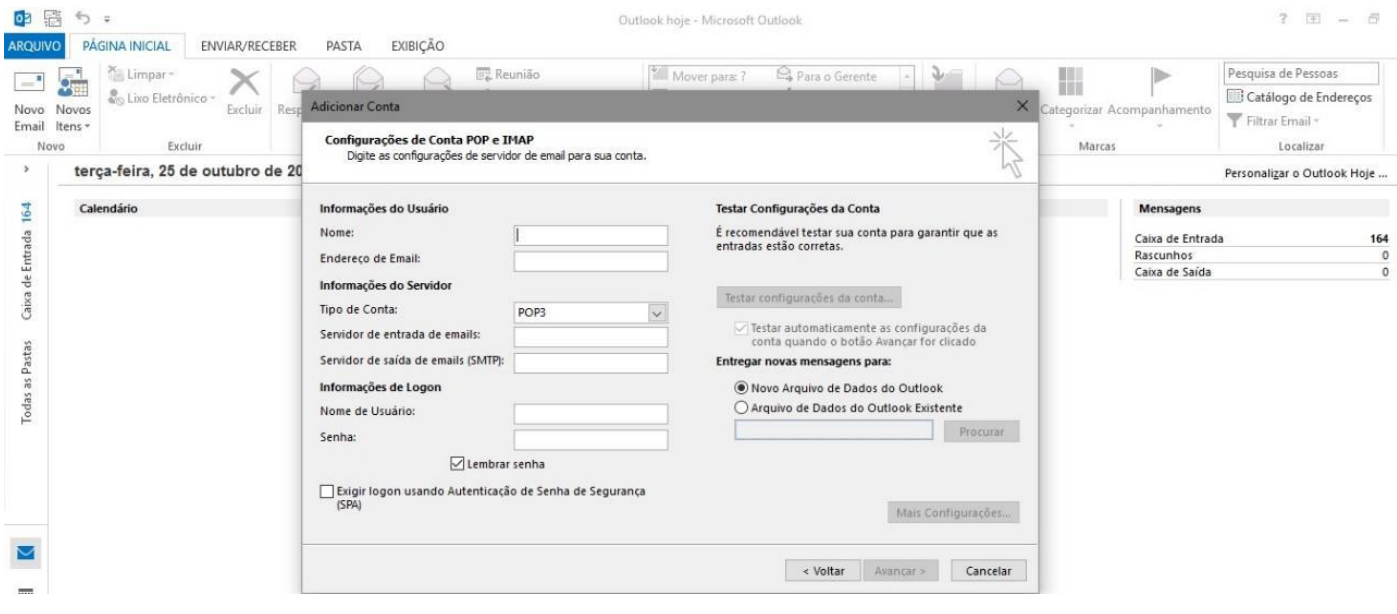

**Nome:** nome da sua conta de e-mail (não o e-mail). Ex: José – Empresa

**Endereço de E-mail:** colocar o endereço de e-mail que deseja

#### **Tipo de Conta:** POP3

Servidor de entrada de e-mail: Fornecido pela Dezik, geralmente é algo como mail.seudominio.com.br

Servidor de saída de e-mails: mesma informação do item acima

Nome de usuário: colocar o e-mail que deseja cadastrar

Senha: senha do e-mail fornecida pela Dezik

Depois que preencher os dados acima, marque a caixa "Lembrar senha". Clique agora no botão **"Mais configurações".** Após clicar neste botão, abrirá uma janela como a imagem abaixo:

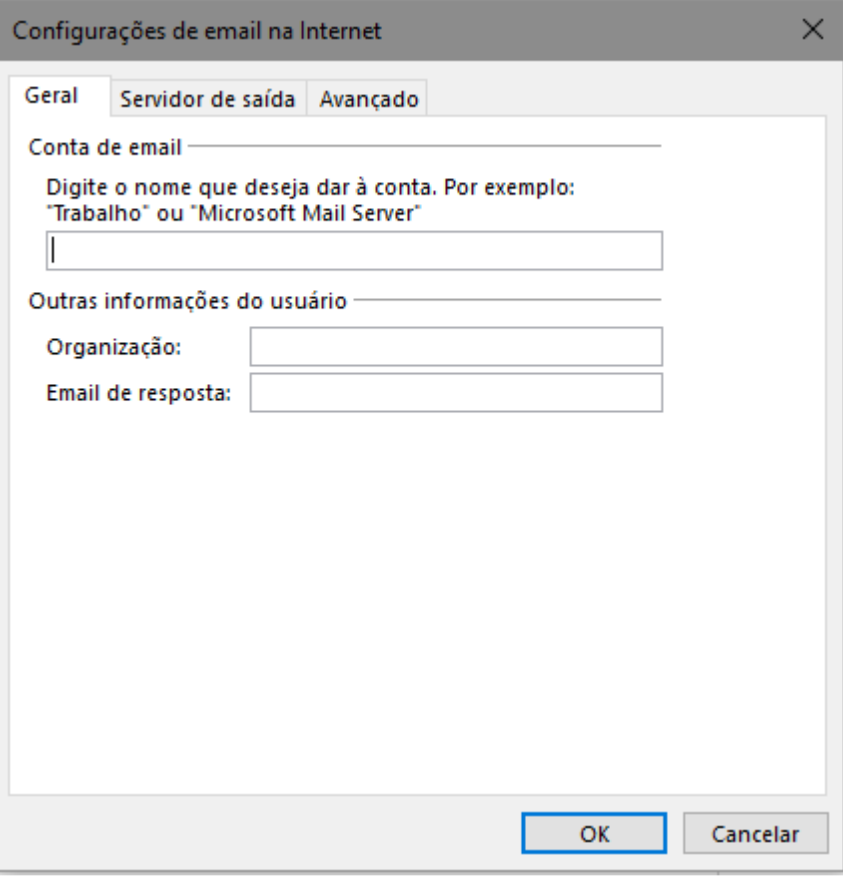

Clique na aba **"Servidor de Saída"** e marque a opção "Meu servidor de saída (SMTP) requer autenticação" e selecionamos "Usar as mesmas conf. Do servidor de entrada de e-mails" como na imagem abaixo:

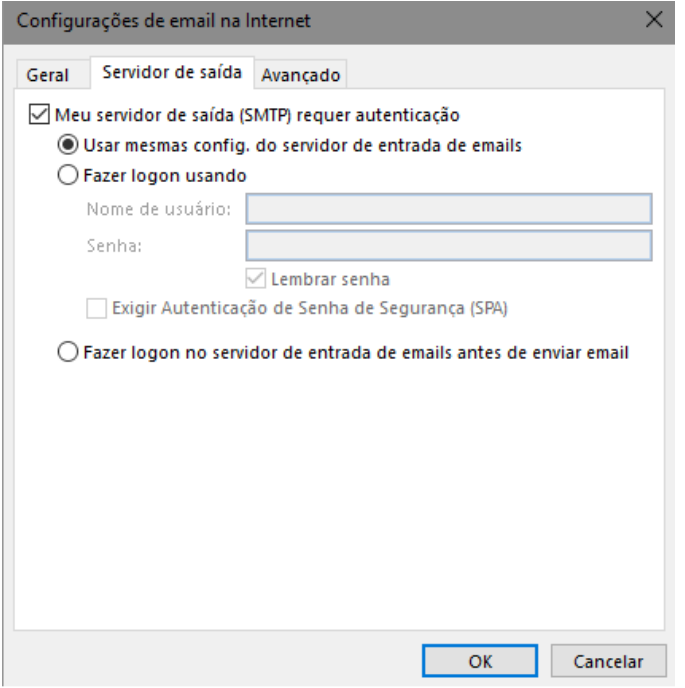

Clique na aba "Servidor de Saída" e marque a opção "Meu servidor de saída (SMTP) requer autenticação" e selecionamos "Usar as mesmas conf. Do servidor de entrada de e-mails" como na imagem abaixo:

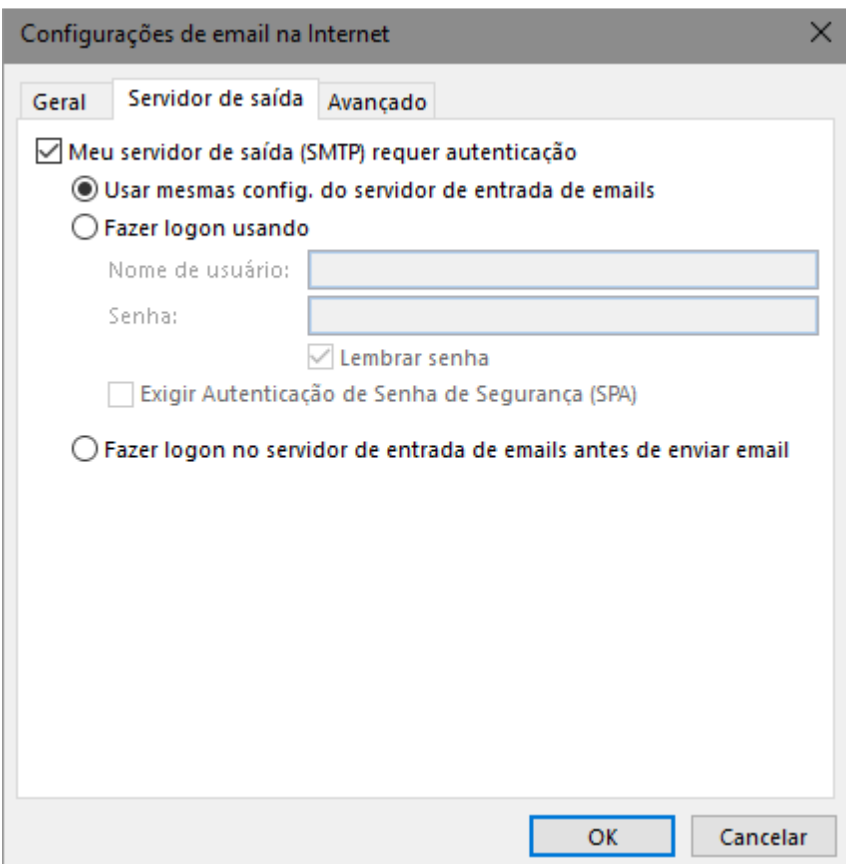

Agora clique na aba "Avançado" e vamos fazer algumas alterações importantes para o funcionamento do cliente de e-mail. Por isso é importante que siga fielmente as configurações abaixo:

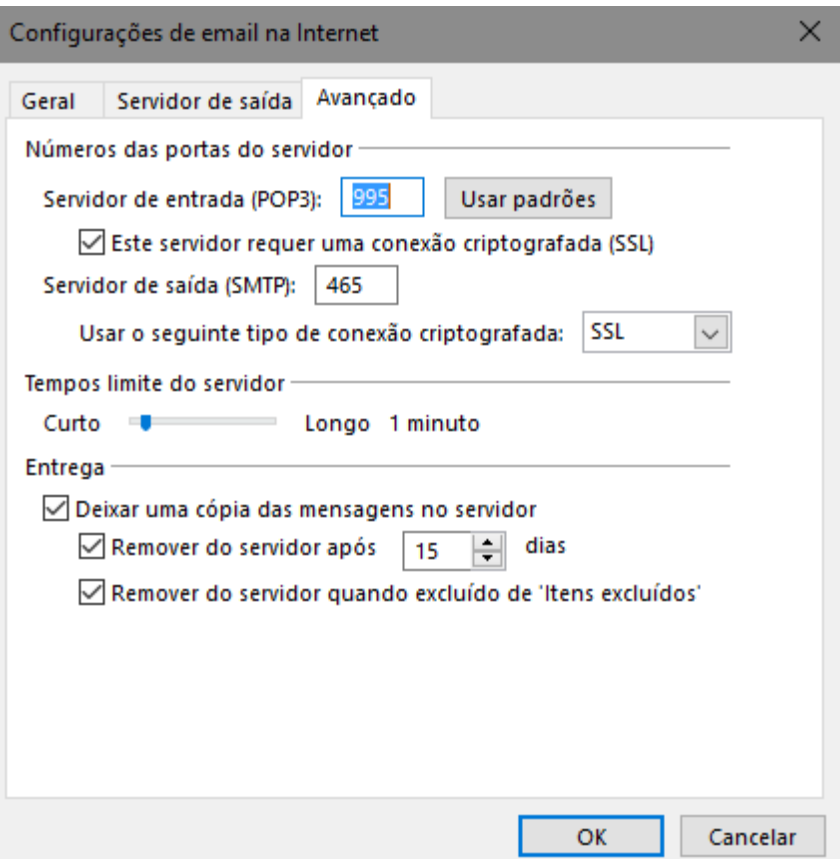

- **- Servidor de entrada (POP3): 995**
- **- Marcar a caixa de seleção: "Este servidor requer uma conexão criptografada (SSL)"**
- **- Servidor de saída (SMTP): 465**
- **- Usar o seguinte tipo de conexão criptografada: SSL**

Após preencher estes dados, clique no botão "Ok". Logo após sua tela de configuração de conta deverá ficar semelhante a esta:

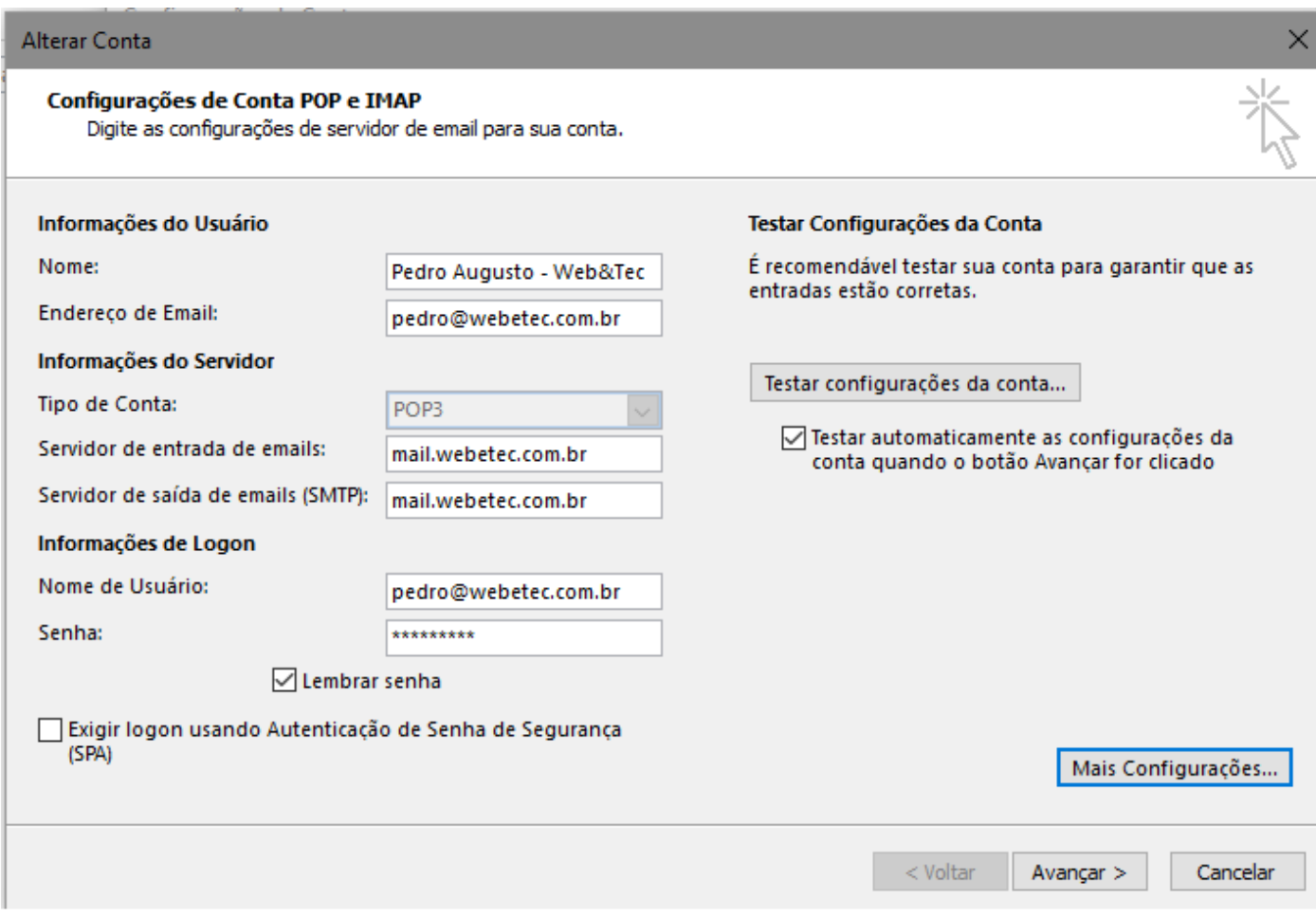

# 5) CONCLUSÃO

Feito isso você pode fazer um teste de conexão clicando em testar configuração da conta e clicar em avançar. O Outlook irá realizar um teste de conexão:

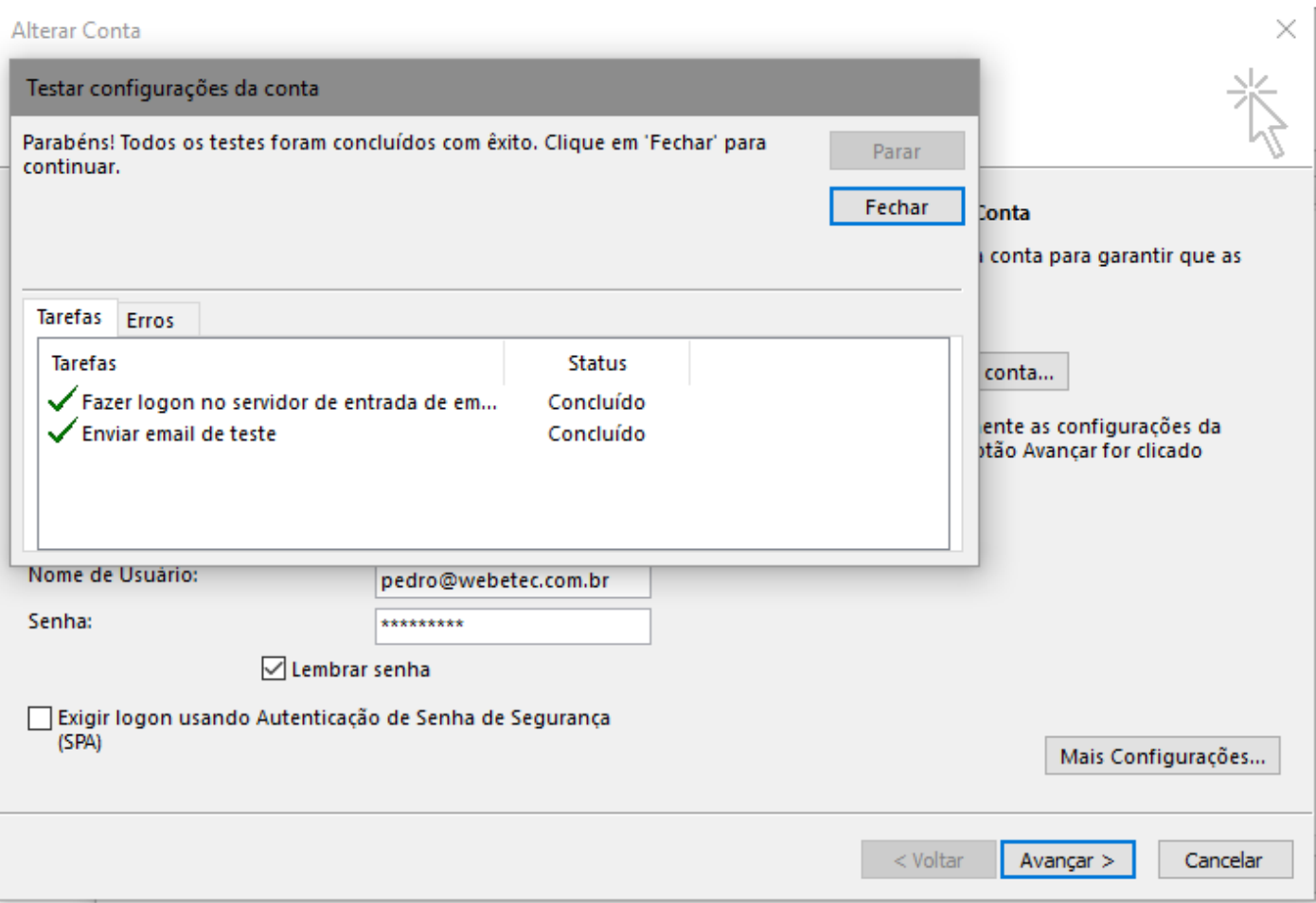

Caso apareça uma janela sobre confiar no certificado do servidor pode clicar em sim. Feito isso, só avançar e concluir na tela que segue: